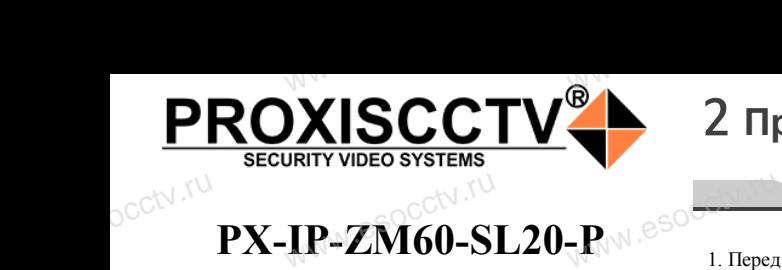

# 2 **Примечания к продукту**

## **PX-IP-ZM60-SL20-P**  $\mathbb{R}^{\mathbb{N}^{\mathbb{N}}\cdot\mathbb{C}^{\mathbb{S}^{\mathbb{O}}} \times \mathbb{R}^{\mathbb{N}^{\mathbb{N}}}}$  1. Перед

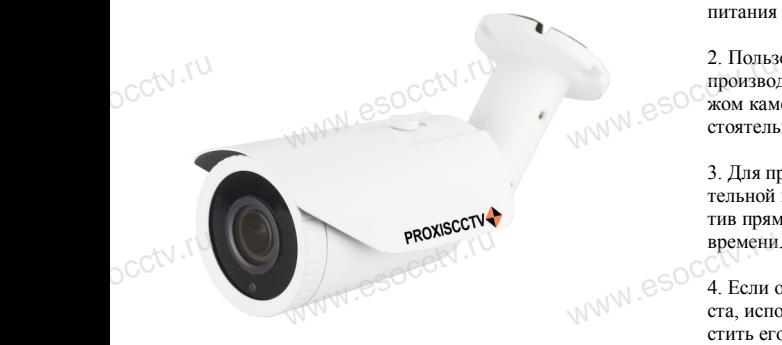

#### *Руководство по быстрой настройке*

Благодарим Вас за выбор нашего оборудования. Пожалуйста, перед использованием оборудования внимательно прочитайте данное руководство. Обратите внимание на CD диск с программным обеспечением и более подробной инструкцией. Благо<br>Пожа<br>внима<br>Обра Вас за выбор нашего обо<br>перед использованием с<br>прочитайте данное руко<br>ммание на CD диск с про ния. попадания<br>вания размыто<br>ым 6. При ус

### 1 **Распаковка устройства** occtv.ru аспаковка уст<br>www.eso<sup>cci</sup>v.ru

1. После получения товара, пользователь должен открыть коробку, чтобы проверить внешний вид устройства на предмет повреждений.

2. Пожалуйста, проверьте комплектацию, сверяясь с news which is a procedure communication.<br>Нижеприведенным перечнем. OCCtV**H** 

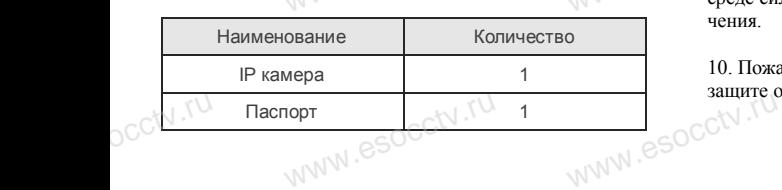

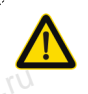

Наиболее важные операции и способы устранения неполадок описаны в данном руководстве.

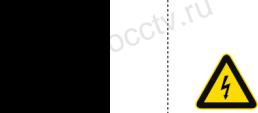

occtv.ru

руководстве.<br>Уважаемый пользователь, работы по<br>монтажу камеры должен производить монтажу камеры должен производить специалист, так как существует опасность поражения электрическим током.

ww.esocctv.ru

## ния в собстании с собстании в собстании и с собстании и делогических пожалуйста,  $\approx$  1. Перед использованием камеры, пожалуйста, прочтите это руководство и убедитесь, что блок питания исправен и соответствует требованиям.

2. Пользователи должны следовать инструкции производителя, заниматься монтажом и демонтажом камеры должен профессионал, не надо самостоятельно разбирать камеру.  $\frac{2.1006360}{2.10008802}$ должны следовать инстру<br>ваниматься монтажом и д<br>жен профессионал, не над<br>рать камеру.

> 3. Для предотвращения повреждения светочувствительной матрицы не допускайте попадания в объектив прямого яркого света в течение длительного времени.

4. Если объектив загрязнен или запотел, пожалуйвремени.<br>4. Если объектив загрязнен или запотел, пожалуй-<br>ста, используйте сухую мягкую ткань, чтобы очистить его. www.esocctv.ru

5. Камеру не следует устанавливать под кондиционером, в противном случае высока вероятность попадания конденсата на объектив и как следствие размытое изображение. попадания конденсата на объектив и как следствие<br>размытое изображение.<br>6. При установке, ремонте или очистке оборудова-

ния, пожалуйста, убедитесь, что питание выключено.

7. Избегайте высокой температуры или близости источников тепла в месте установки камеры, обратите внимание на вентиляцию.  $\mathbb{R}$  Max  $\mathbb{R}$   $\mathbb{R}$  окои температуры или ол<br>а в месте<br>ы, обратите внимание на

> 8. Во избежание повреждения камеры и поражения электрическим током, непрофессионалам запрещено монтировать и демонтировать оборудование.

9. Запрещено использовать наше оборудование в среде сильного магнитного поля и лазерного излучения. WWW.ESOCOM<br>
PARTIES<br>
PARTIES<br>
PARTIES<br>
PARTIES<br>
PARTIES<br>
PARTIES<br>
PARTIES<br>
PARTIES<br>
PARTIES<br>
PARTIES<br>
PARTIES<br>
PARTIES<br>
PARTIES<br>
PARTIES<br>
PARTIES рудование.<br>пользовать наше оборудо<br>иагнитного поля и лазерн

> 10. Пожалуйста, примите меры по заземлению и защите от молний. www.esocctv.ru

#### **Напоминания:**

• Источник питания должен сертифицированным, выходное напряжение, ток, полярность напряжения должны соответствовать требованиям данного оборудования.

• Установите устройства защиты от молнии или выключите питание при громе и молнии. • Для захвата видео и фотографий высокого качества, пожалуйста, убедитесь, что сетевое подключение MOUXHI<br>NGC COOPYA<br>BEKING BEKING<br>TIER TIERS гствовать требованиям дан<br>стройства защиты от молни<br>ание при громе и молнии.<br>алео и фотографий высоког

ww.esocctv.ru

является стабильным и бесперебойным.

## 3 **Основные характеристики** 5 **Структура камеры**

-<br>1. Работа камеры в условиях низкой освещенности, высокая<br>производительность формирования изображения в режиме производительность формирования изображения в режиме реального времени, поддержка ABLC (автоматическая калибровка уровня черного).  $\frac{1}{\sqrt{N}}$  esocopy  $\frac{1}{\sqrt{N}}$  . Paбота **NATA WAREAD SOLUTED TO TO A TRANSPORT OF SAMPLE CONTROL** 

> 2. Поддержка управления и мониторинга по сети через браузер IE.

3. Поддержка двойного потока.

4. Поддержка OSD, настройка цвета, яркости, насыщенности и масштаба. 5. Поддержка передачи видео в режиме реального времени, S. Поддер:<br>3. Поддер:<br>2. Моддер:<br>6. Поддер:<br>5. Поддер: іного потока.<br>), настройка цвета, яркости,<br>дачи видео в режиме реаль HHOCTH BSOCCIV.IU

обнаружение движения, зоны приватности (маскировка). 6. Поддержка удаленного мониторинга, протокола ONVIF 2.4, ИК-переключатель. 7. Поддержка сетевой платформы P2P.

# 4 характеристики

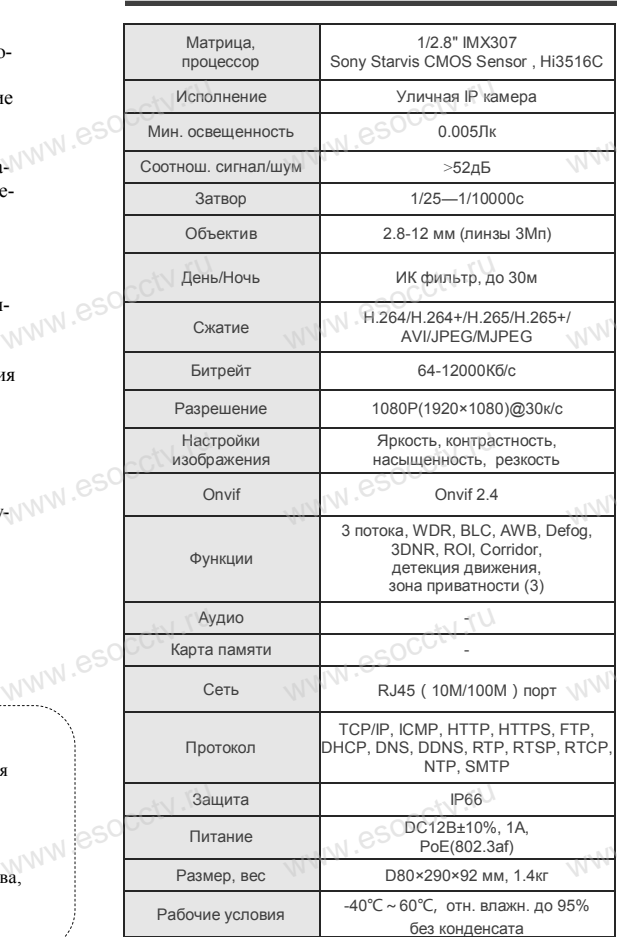

Приведенная ниже иллюстрация используется в качестве примера. www.experience.org/www.<br>ниже иллюстрация испол  $\overline{\mathbb{F}_{\mathbb{N} \mathbb{N} \mathbb{N} \mathbb{R}}^{B}}$ 

#### **1. Входной интерфейс**

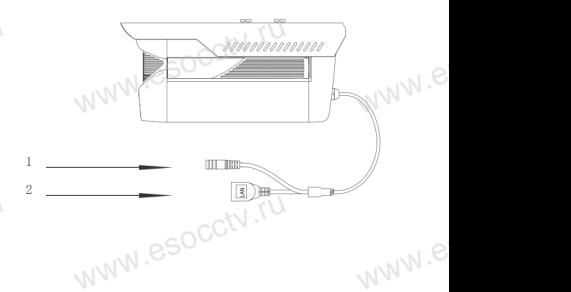

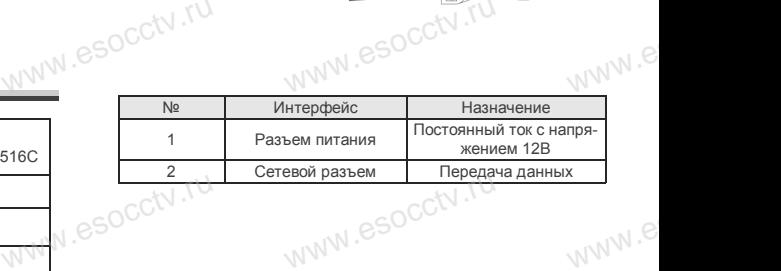

#### **2. Пример схемы соединений**

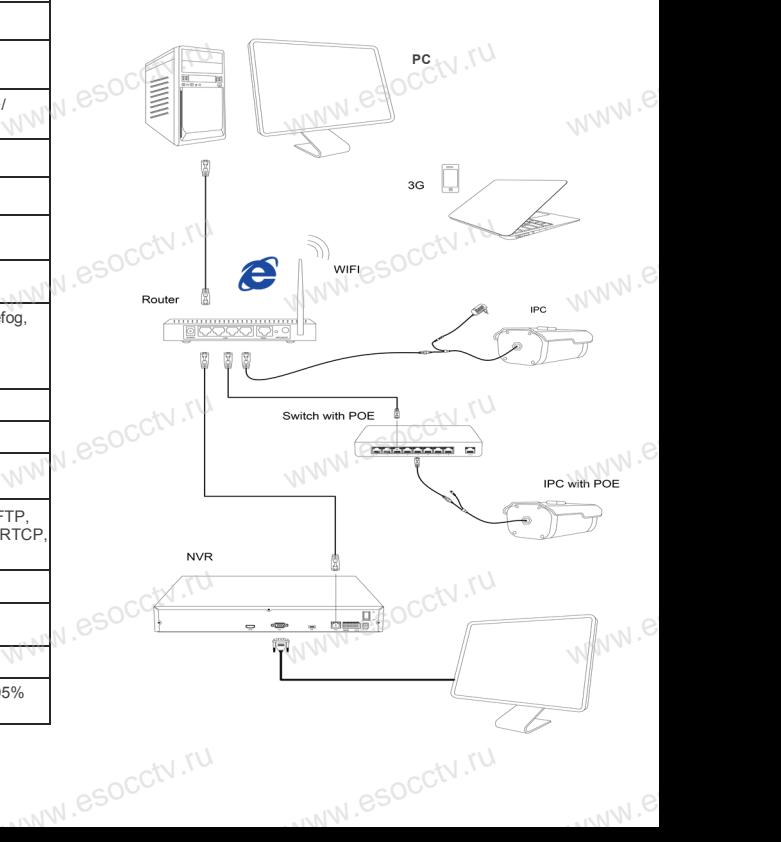

www.esocctv.ru

esocctv.ru

w.esocctv.ru

б Руководство по быстрой настройке камеры

Q IP Search Tool

Ver. 6.1.4.2 [C] Onvif Multitu

**IP Search Tool** 

#### 1. Установка клиентского программного обеспечения

Найдите на CD диске файл «IP Search.exe». скопируйте его на компьютер и дважды шелк-**WWW.esoc** ните по нему, чтобы запустить его. Как показано на картинке:

#### 2. Изменение IP настроек камеры

Убедитесь, что IP-камера подключена. Нажмите кнопку Search (Поиск) для поиска IP-камеры. найдите в списке нужную вам камеру, шелкните по ней, а затем измените настройки IP. В завершение, нажмите кнопку Modify IP (Изменить IP). чтобы подтвердить изменение. Как показано на картинке:

# / Подключение камеры через браузер IE

#### 1. Настройка браузера

Откройте браузер IE, выберите Tool (сервис) → Internet Option (свойства)  $\rightarrow$  Security (безопасность)  $\rightarrow$  Custom $ized Level (aovroñ) \rightarrow Active X Control (3.000)$ Active X и модули подключения) и выберите для всех плагинов «Включить».

2. Введите в адресной строке браузера http://192.168.1.168

#### 3. Установка плагина в браузер для управления камерой

Для первого подключения к камере необходимо установить на вашем компьютере плагин ОСХ, при первом обращении к камере возникнет всплывающее окно, нажмите «ОК» и плагин ОСХ будет установлен.

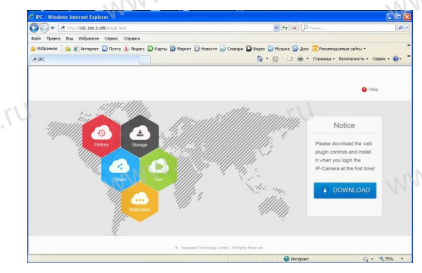

**VW.esocctV.** 

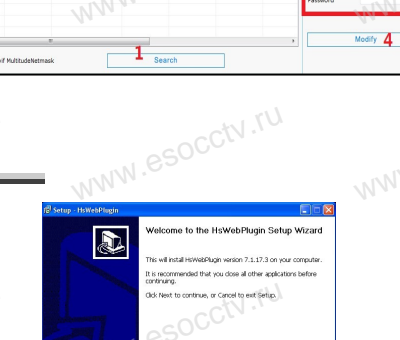

 $0.0000$ 

 $0.0000$ 

#### 4. Пользовательский вход

Обновите страницу в браузере и введите правильное имя пользователя и пароль. По умолчанию имя пользователя и пароль - admin и admin.

Nort > Cancel

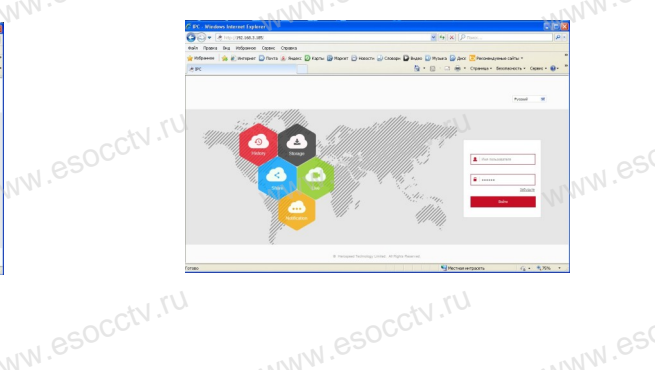

# 8 Подключение к камере с компьютера

1. Установка клиентской части программы VMS. Найдите на CD диске файл «VMS Setup.exe», установите его на компьютер и дважды щелкните по появившейся иконке, чтобы запустить его. Как показано на картинке 2. Автоматическое добавление устройства Нажмите кнопку Search Device (Поиск устройства) для поиска IP-камеры в локальной сети, добавьте устройство.

**X** Preview Video: Откройте программу VMS MonitorClient ввелите погин и пароль, нажмите Preview Video (Просмотр видео).

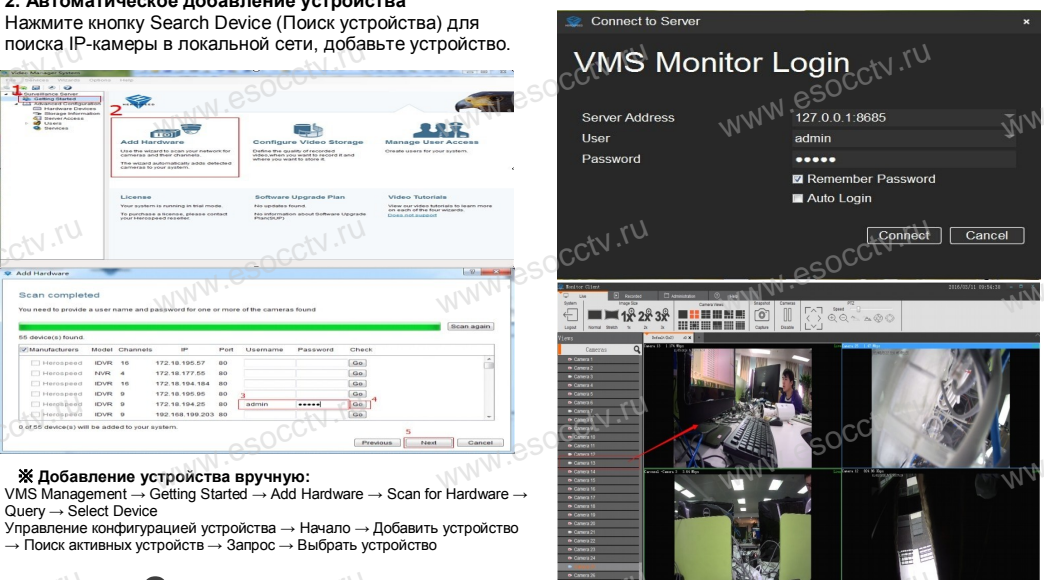

## 9 Подключение с мобильных устройств

FreelP

1. Установка программы мобильного мониторинга

※ Добавление устройства вручную:

 $Queue \rightarrow Select$  Device

B GoogleMarket (для Android) или в App-Store (для iOS) найдите приложение «FREEIP», скачайте и установите его.

ления<br>Управление конфигурацией устройства → Начало → Добавить устройство

 $\rightarrow$  Поиск активных устройств  $\rightarrow$  Запрос  $\rightarrow$  Выбрать устройство

#### 2. Лобавление устройства

Войдите в главное меню (три полоски слева вверху), нажмите Device (Устройства), нажмите Serial number input для добавления нового устройства. Можно напрямую сканировать QR-код. чтобы подключить устройство или вручную ввести его серийный номер.

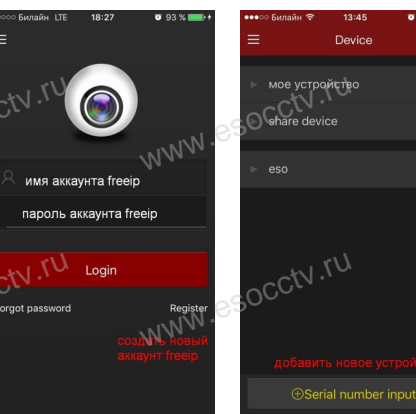

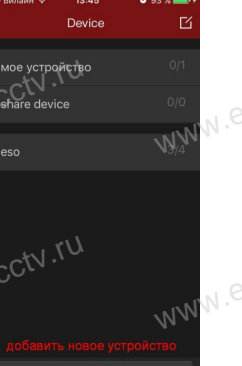

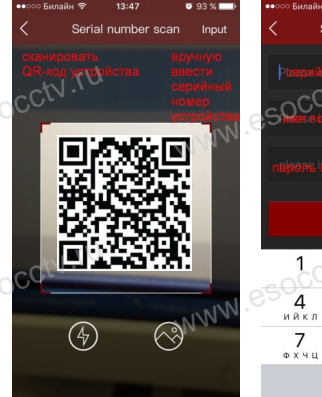

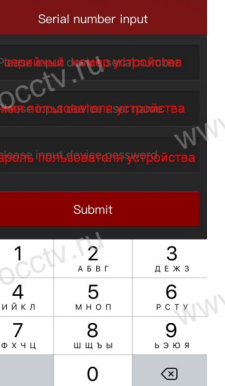

esocctv.ru